# VLAN Switching

Successfully pass the free certification exam at IW Academy and become an Infinet Certified Engineer.

[To the certification exam](https://academy.infinetwireless.com/en/certifications/exams) 

The following configuration can be performed in order to customize the VLAN-based switching operation of the unit:

- [VLAN Management](#page-0-0)
- [VLAN Creation](#page-0-1)
- [Examples](#page-1-0)
	- [Both tagged and untagged traffic transmission](#page-2-0)
	- [VLAN for management and traffic forwarding](#page-2-1)
	- [Trunk and Trunk VLAN](#page-3-0)
	- $\bullet$ [Access and Trunk VLAN](#page-3-1)

Switch default configuration works as transparent Layer 2 bridge. Therefore, by default any frames with any VLAN tags and untagged frames too will flow freely through wireless link.

## <span id="page-0-0"></span>VLAN Management

It is possible to add VLAN management configuration and to keep transparent Layer 2 bridging operational.

Go to the "Network Access" → "Network Settings", add IP address and associate it with VLAN 100 (example), click the "Apply" button.

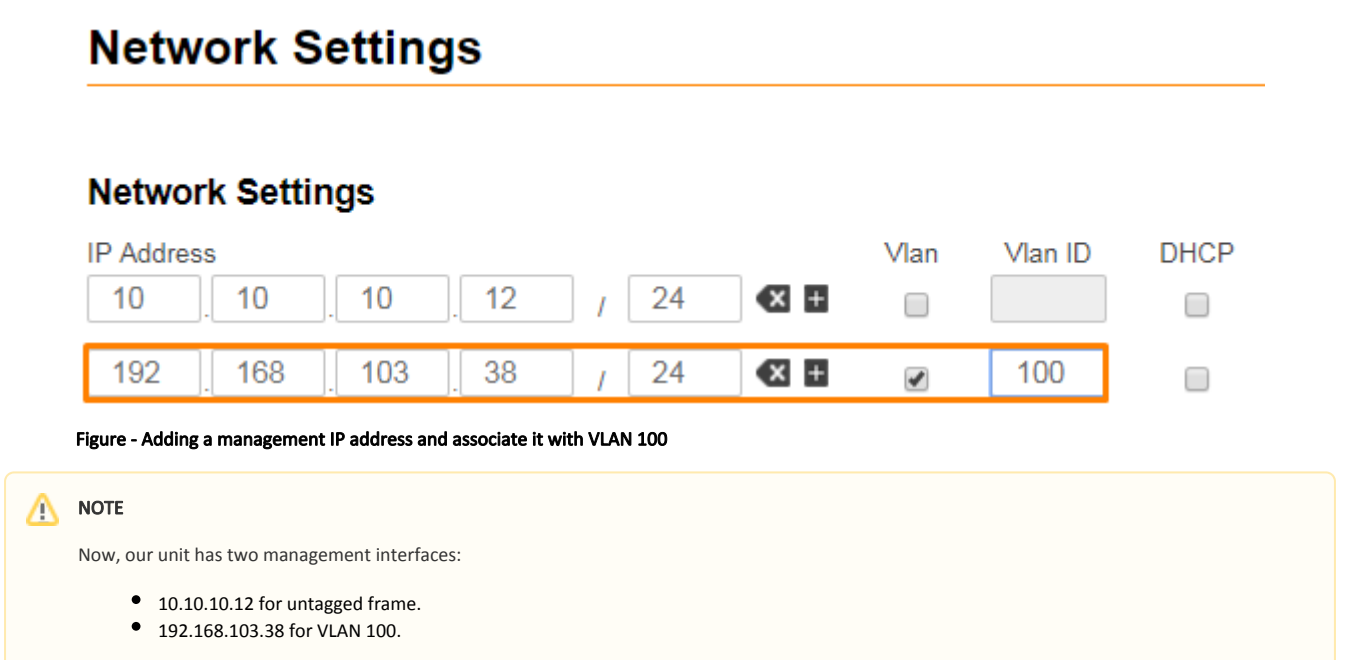

Security considerations imply to remove management interface for untagged frames, leaving only management VLAN access operational. Such configuration do not allow to restrict any other VLAN transport except management VLAN. In order to allow switching of selected VLANs only, please proceed to the next chapters.

## <span id="page-0-1"></span>VLAN Creation

"Default VLAN" with "Untagged" mode for all ports is configured by default.

### **VLAN-based Switching**

VLAN-based Switching Enable: 0

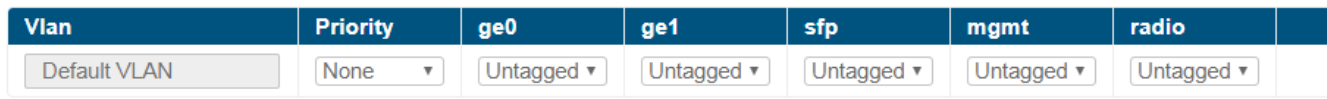

Add VLAN

### Figure - Default switching configuration

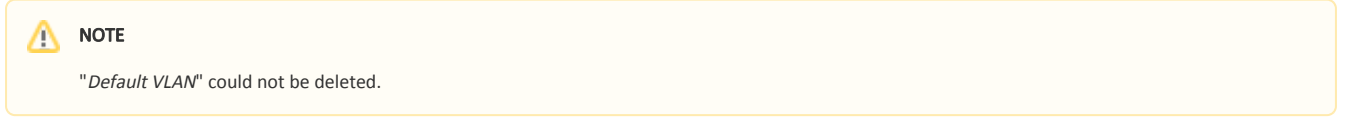

- 1. In the section "Switch" → "VLAN-based Switching" enable VLAN-based Switching. Now only traffic based on connectivity matrix and VLAN is allowed.
- 2. Click the "Add VLAN" button, "VLAN 2" is added by default.
- 3. Modify the value for the VLAN tag according to the actual requirements.
- 4. Select VLAN mode.
- 5. Set the priority for the selected VLAN.
- 6. In the section "Radio" → "Radio Setting" enable "Traffic Prioritization".

```
NOTE
```
VLAN modes and mapping between 802.1p priorities and 4 queues can be found in the section ["Switch](https://wiki.infinetwireless.com/display/DR/Switch)".

### **VLAN-based Switching**

VLAN-based Switching Enable:  $\blacktriangleright$  $\overline{1}$ 

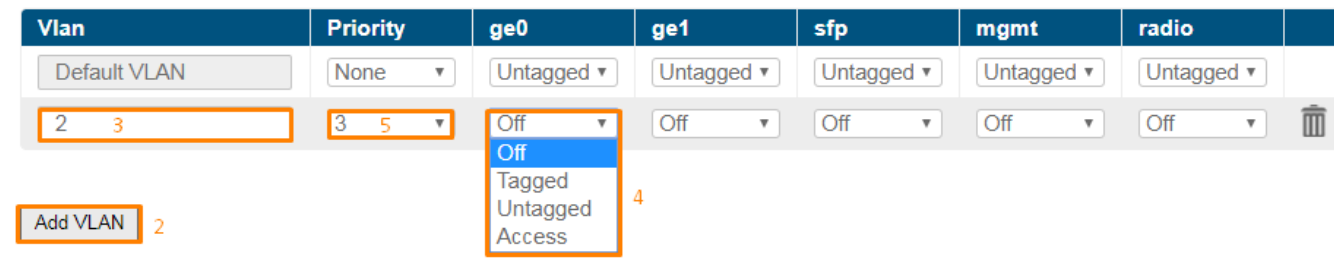

#### Figure - Adding and configuring a new VLAN

### NOTE

In order to allow both tagged and untagged traffic to pass the "Untagged" mode should be configured on selected VLAN. There can be maximum one VID for each port in "Untagged" mode.

### NOTE

Choosing the "Access" mode for a specific port will automatically disable all VLANs on that port.

## <span id="page-1-0"></span>Examples

#### <span id="page-2-1"></span><span id="page-2-0"></span>Both tagged and untagged traffic transmission "ge0" allows to pass tagged traffic VLAN 100 and VLAN 200.  $\bullet$ "ge1" allows to pass traffic from untagged VLAN 100 and tagged VLAN 200. **VLAN-based Switching** VLAN-based Switching Enable: Ø Vlan **Priority** ge0 ge1 Default VLAN None  $\overline{\mathbf{v}}$ Off  $\overline{\mathbf v}$ Off  $\overline{\mathbf{v}}$ 100 None  $\overline{\mathbf{v}}$ Tagged  $\overline{\mathbf{v}}$ Untagged v 200  $\overline{\mathbf{v}}$  $\overline{\mathbf{v}}$ None Tagged Tagged 7 Figure - VLAN configuration example VLAN for management and traffic forwarding This document uses the following network setup: VLAN 100 is a management VLAN. • VLAN 200 is a data VLAN. Configuration steps: [Connectivity Matrix configuration.](#page-2-2)  $\bullet$ [Set up management](#page-2-3).  $\bullet$ [Set up traffic forwarding.](#page-3-2) Connectivity Matrix configuration **Connectivity Matrix Data Path Management** Radio  $\sim$

<span id="page-2-2"></span>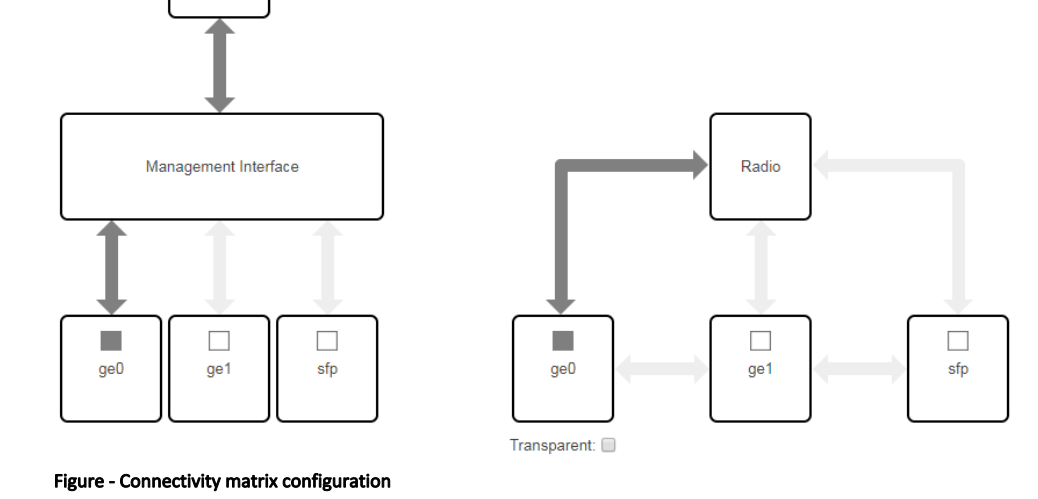

<span id="page-2-3"></span>Set up management

Go to the "Network Access" → "Network Settings", add IP address and associate it with VLAN 100, click the "Apply" button.

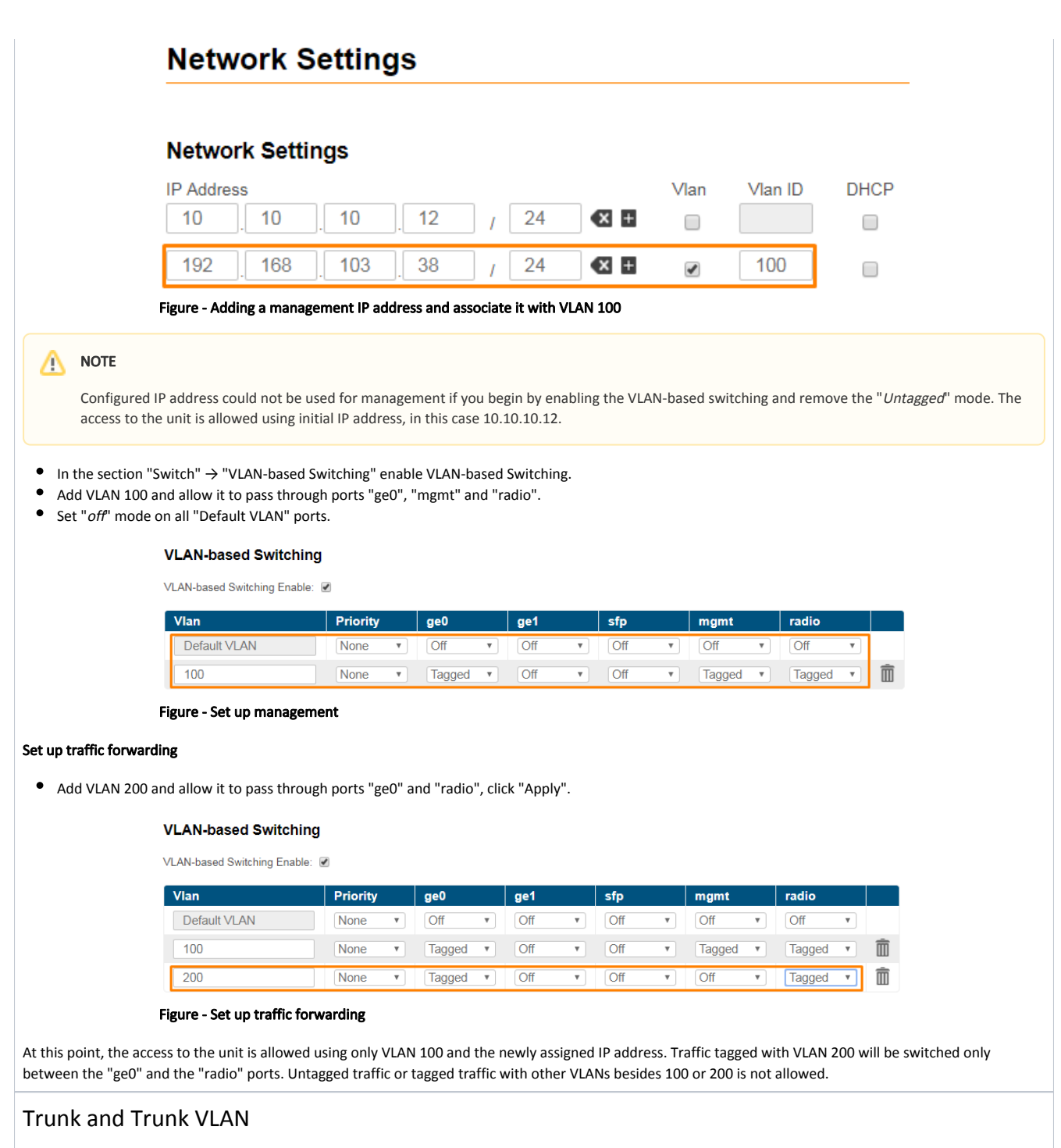

<span id="page-3-2"></span><span id="page-3-0"></span>Installation which requires VLAN tagged frames to flow in both directions through the unit wireless link, does not require any specific configuration. Just due to security reasons it is recommended to set up Management VLAN. All the rest configurartion is not needed in most cases, except the issue to deny certain VLANs. Please, use the configuration steps from chapter VLAN Management.

## <span id="page-3-1"></span>Access and Trunk VLAN

 One unit receives VLAN tagged frames from switch trunk port (port configured to carry frames with different VLAN tags), another unit connects with endcustomer LAN with requirement to egress untagged frames from certain VLAN only.

## **Title**

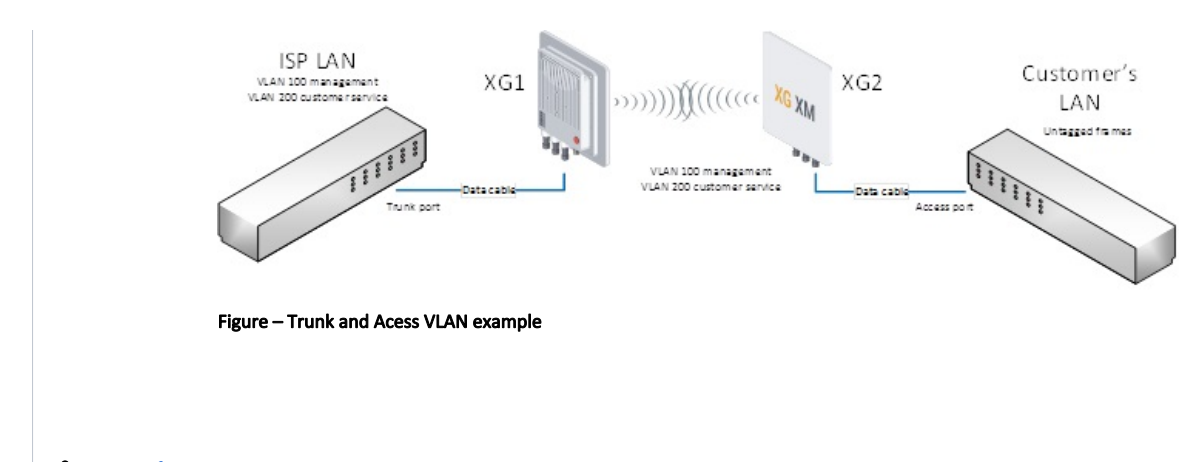

- [XG1 Configuration](#page-4-0)
- $\bullet$ [XG2 Configuration](#page-4-1)

### <span id="page-4-0"></span>XG1 Configuration

- Configure Connectivity Matrix
- Go to the "Network Access" → "Network Settings", add IP address and associate it with VLAN 100, click the "Apply" button.

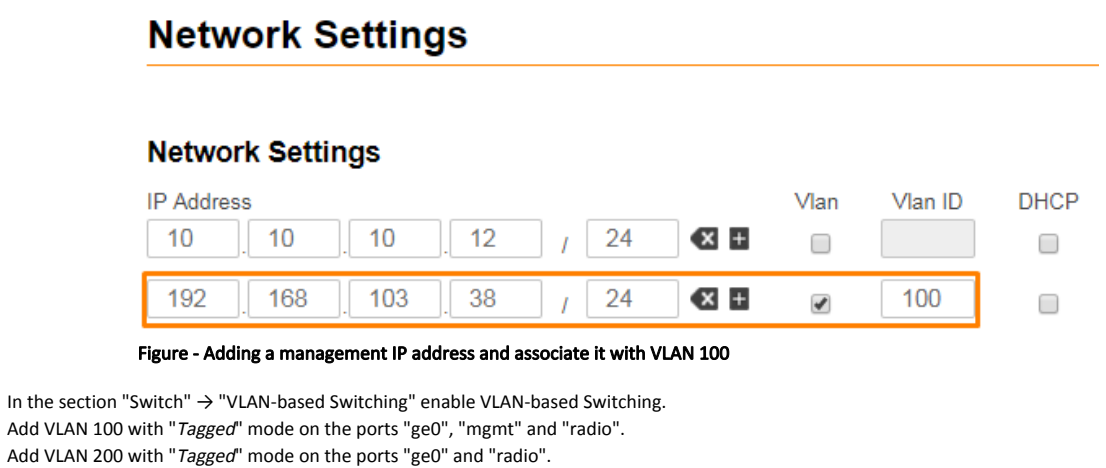

- Set "*off*" mode on all "Default VLAN" ports.
	-

### **VLAN-based Switching**

VLAN-based Switching Enable: Ø

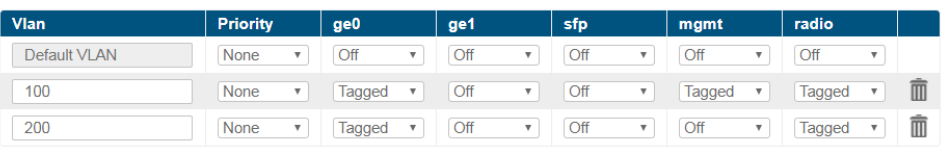

### Figure - VLAN Configuration

#### <span id="page-4-1"></span>XG2 Configuration

 $\ddot{\phantom{a}}$  $\bullet$ 

- Configure Connectivity Matrix
- Go to the "Network Access" → "Network Settings", add IP address and associate it with VLAN 100, click "Apply".

## **Network Settings**

## **Network Settings**

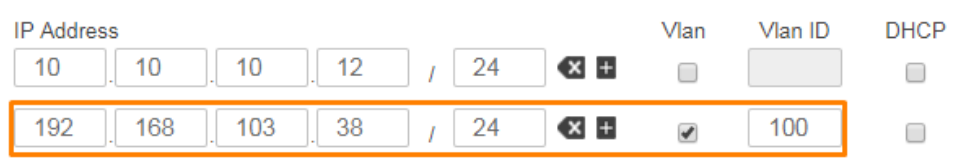

### Figure - Adding a management IP address and associate it with VLAN 100

- $\bullet$  In the section "Switch"  $\rightarrow$  "VLAN-based Switching" enable VLAN-based Switching.
- Add VLAN 100 with "Tagged" mode on the ports "mgmt" and "radio".
- Add VLAN 200 with "Access" mode on the port "ge0" and "Tagged" on "radio".
- Set "off" mode on all "Default VLAN" ports.

#### **VLAN-based Switching**

VLAN-based Switching Enable: v

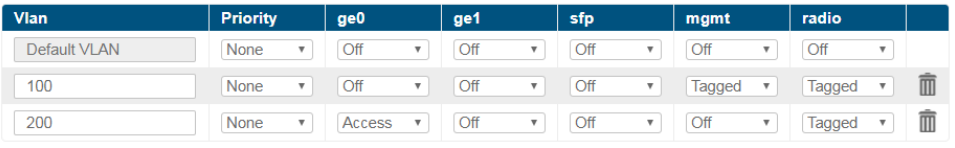

#### Figure - VLAN Configuration

At this point, the access to the unit is allowed using only VLAN 100 and the newly assigned IP address. Traffic tagged with VLAN 200 will be received by "radio" port and switched untagged to customer's LAN through "ge0" port.